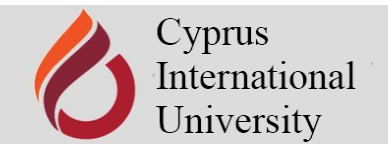

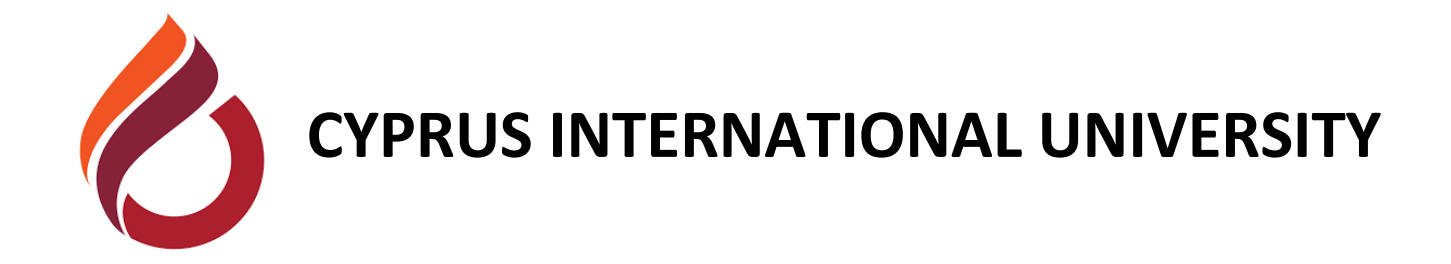

## **MOODLE**

## **LEARNING MANAGEMENT SYSTEM**

## **USER MANUAL**

**(FOR STUDENTS)**

**(https://moodle.ciu.edu.tr/)**

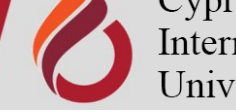

# Cyprus<br>International<br>University

## **CONTENTS**

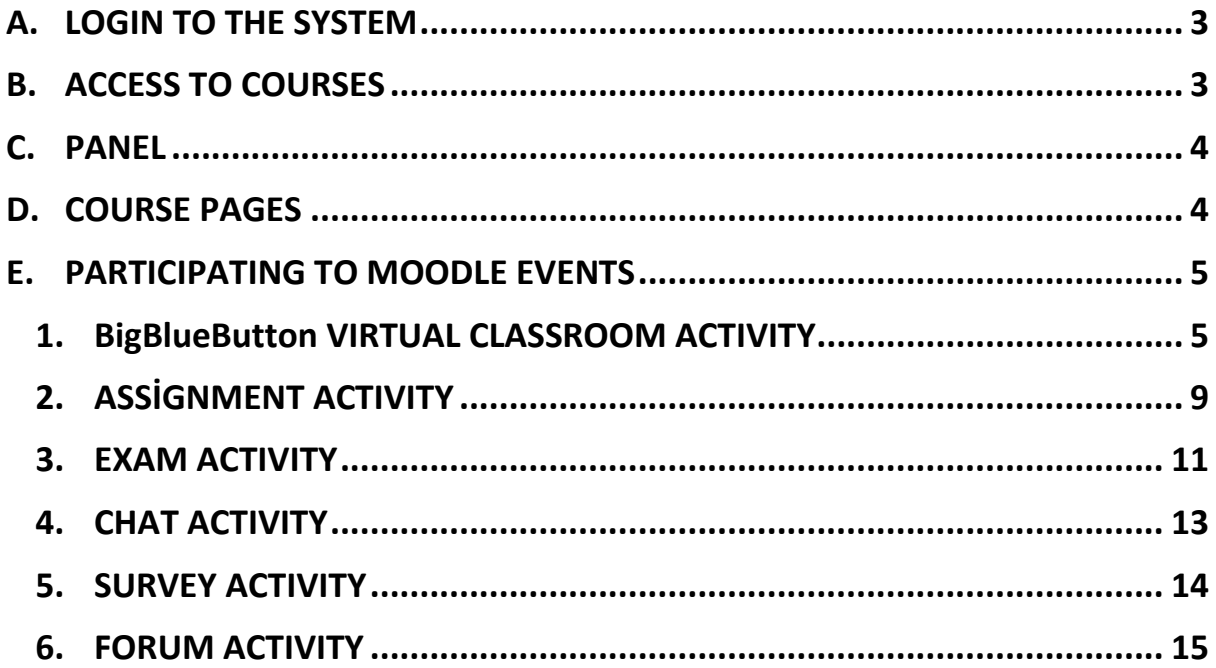

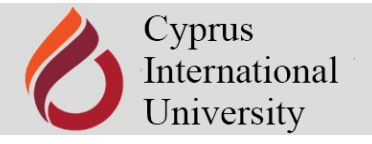

#### **A. LOGIN TO THE SYSTEM**

- 1. Our University Course Portal (moodle) http://moodle.ciu.edu.tr can be accessed by using any web browser
- 2. The 'Login' section on the left side of the screen (Figure 1) can be entered by typing the student number and the CIU-Net password.

#### Figure 1: CIU Moodle Home Page

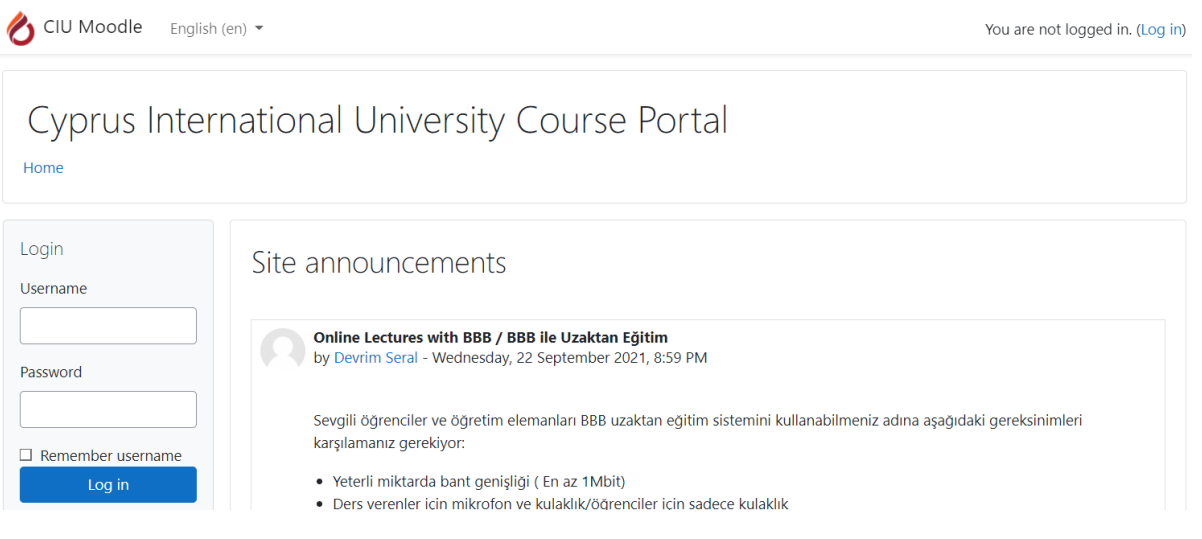

### **B. ACCESS TO COURSES**

1. After logging into the Course Portal, you will be redirected to the main page (Figure 2).

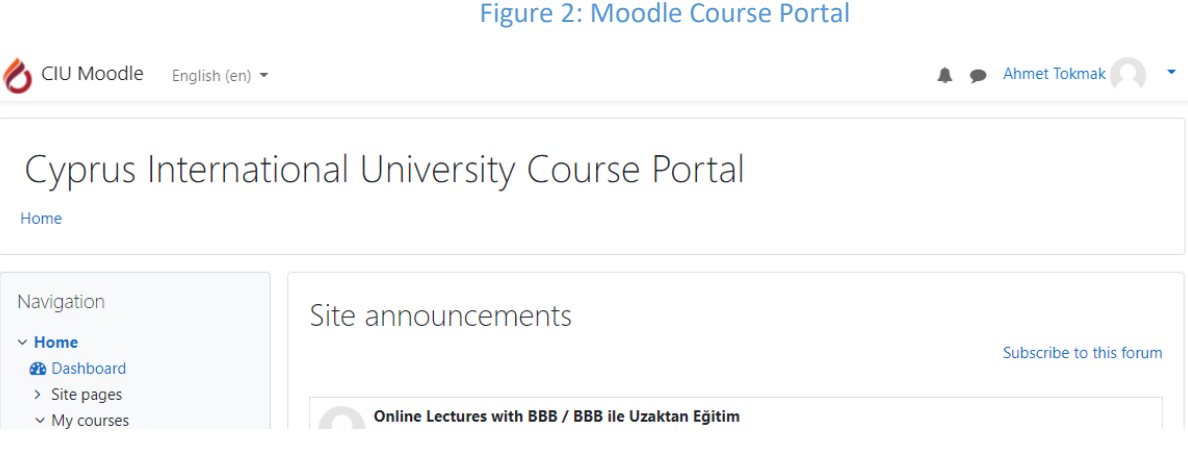

2. The "Navigation" panel on the main page contains "My Lessons". Here, there is a list of your courses that have been registered on the SIS site (Figure 3). By clicking on the code of the course that you want, you can access the course pages.

Cyprus

International University

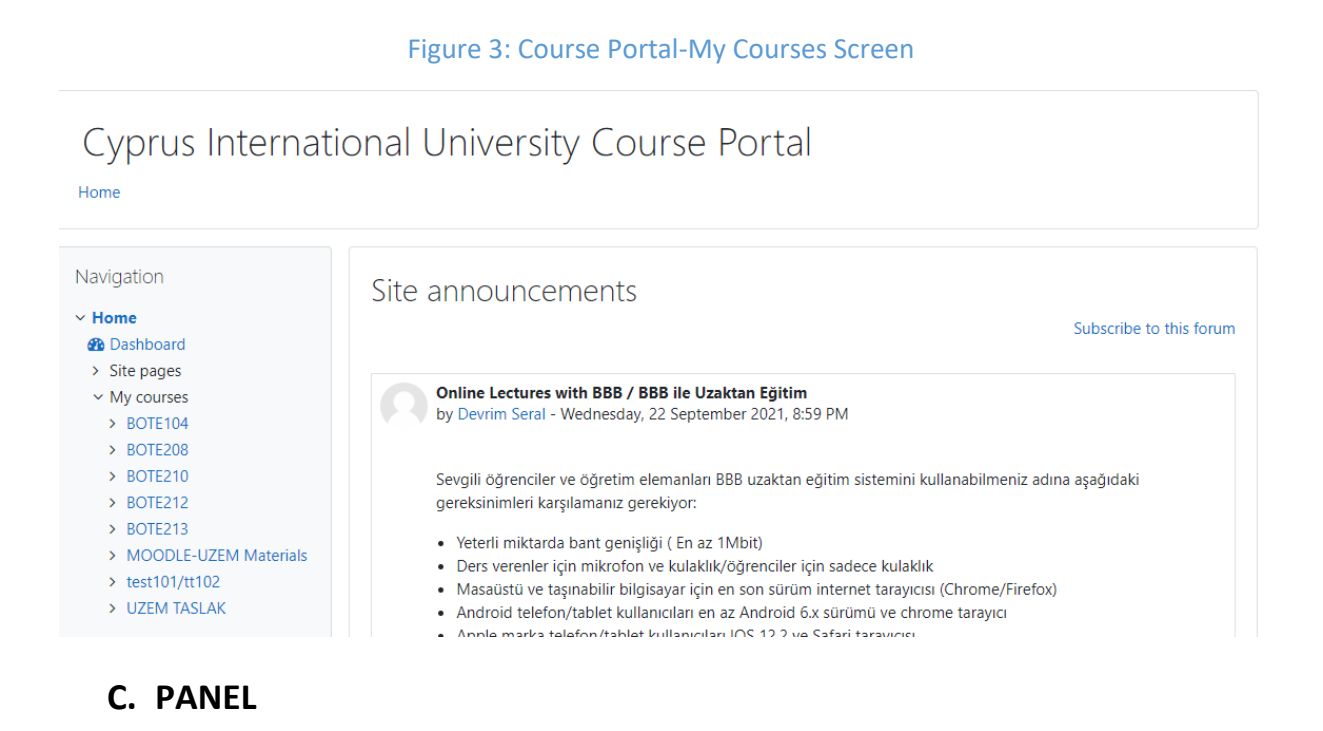

In the upper right corner of the screen (Figure 4), you can rearrange your profile by pressing the downward arrow located next to your name, see your course success notes, share a message or access shared messages, change your Moodle usage preferences such as language, notification, and log out of the system.

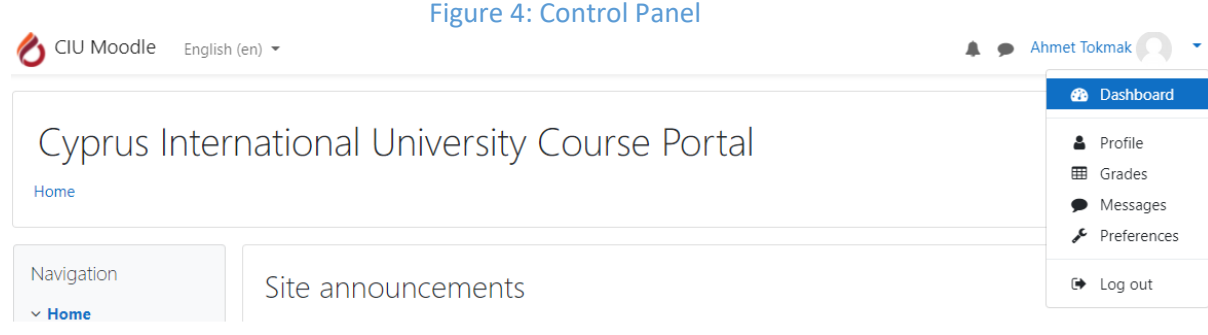

#### **D. COURSE PAGES**

The 'Navigation' panel on the left shows the list of your courses. When you click on the code of any course, you will be redirected to the page of that course (Figure 5).

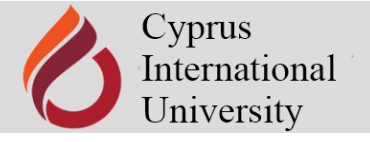

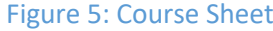

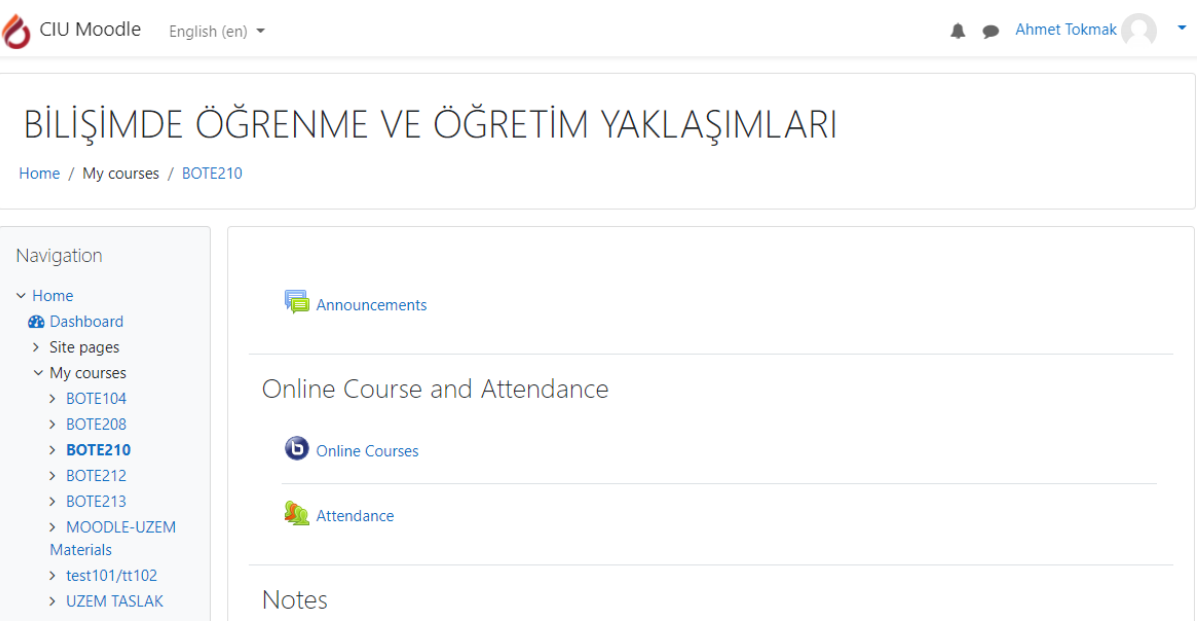

#### **E. PARTICIPATING TO MOODLE EVENTS**

Your teaching staff may have organized events that require your active participation. These activities are active on the dates and times determined by the course instructor. It is not possible to participate in events that are not allowed, the date and time of which have not started or are finished. Therefore, it is important to monitor the course activities regularly.

The following describes the most frequently used Moodle events and how to participate in them.

#### **1. BigBlueButton VIRTUAL CLASSROOM ACTIVITY**

You can participate in the virtual classroom (live course) activities of the courses you have registered for on the specified day and time. To join the Virtual Class:

a) Click the virtual classroom link created by the course instructor on the course page. (Note: In the following example, the virtual course link name is defined as 'live course'.)

An icon  $\bullet$  anywhere on the lesson page indicates that there is a live lesson link (Figure 6).

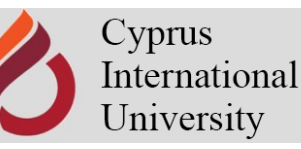

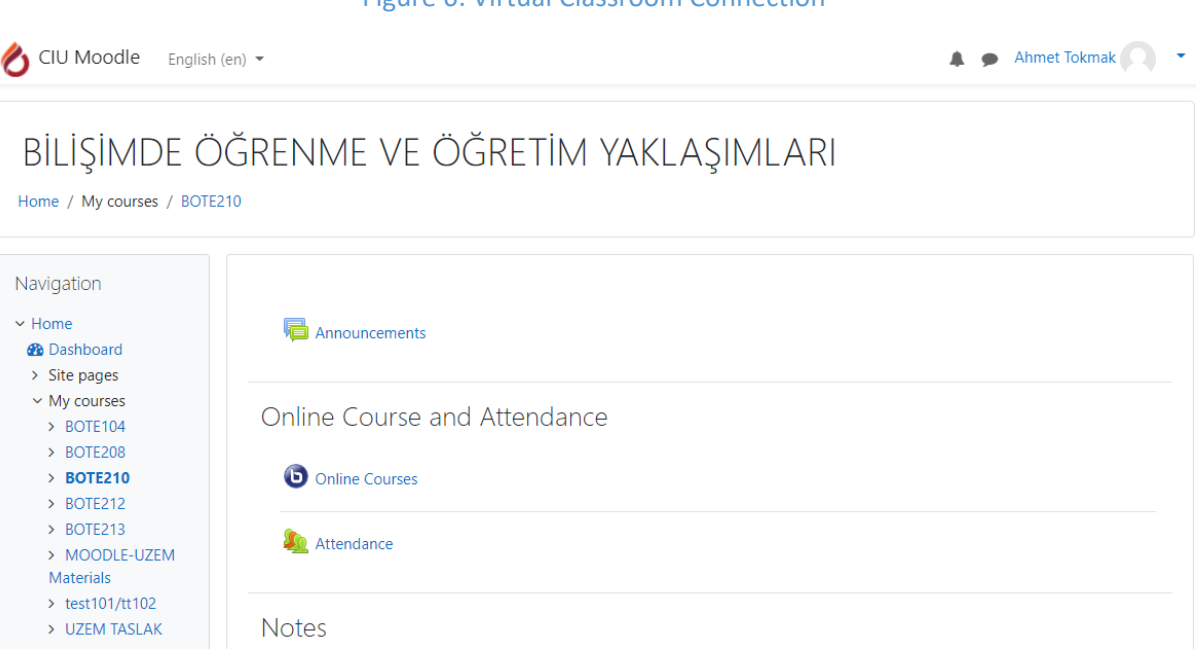

Figure 6: Virtual Classroom Connection

b) When you click on the virtual class link, you will see a screen similar to the following (Figure 7). Click the 'join session' button to connect to the virtual classroom.

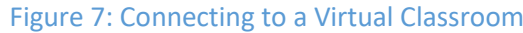

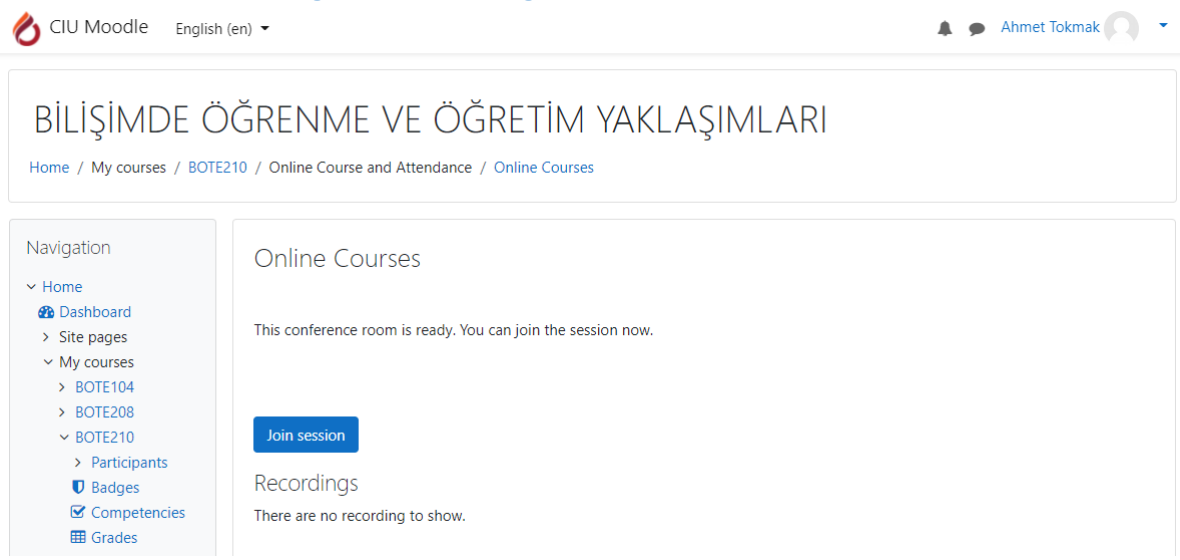

c) In the virtual class connection, you first encounter the following screen (Figure 8). You will be asked to select one of the participation options for the course that you can change later. You can attend the lesson with the microphone turned on, or the microphone turned off (listener). In order to prevent internet connection speed from falling, an echo from occurring, and prevent internet disconnections, it is suggested that you participate in the lesson as a listener

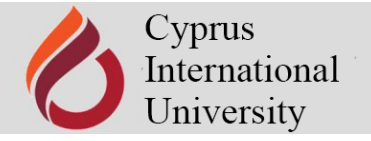

(listen-only). Please turn on your microphone only when your teacher gives you the right to speak or when you have to.

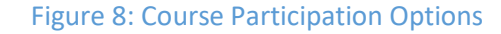

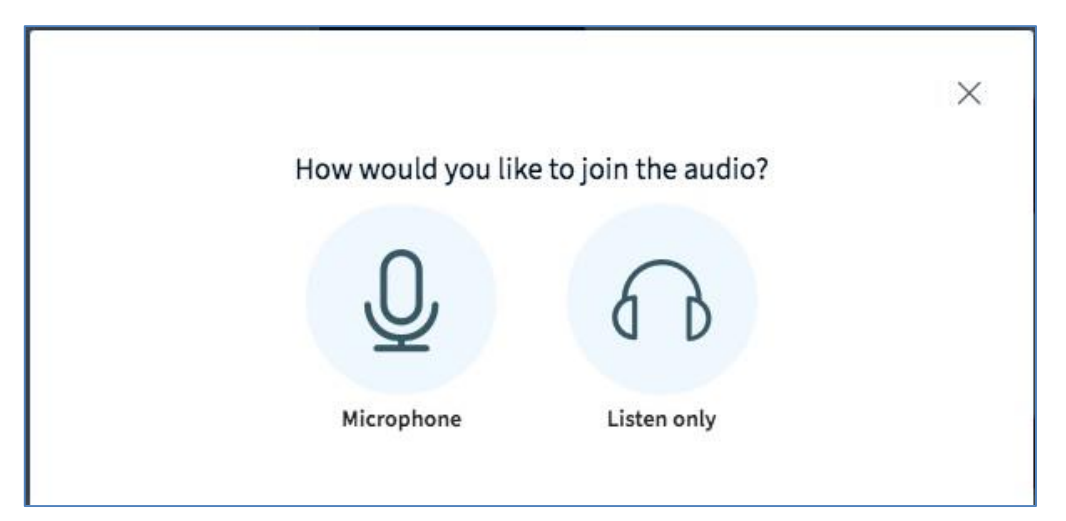

d) When you attend the course, you will encounter a screen similar to the following (Figure 9). At this stage, you will start to listen to your teacher. You can participate in the course at any time by requesting the right to speak.

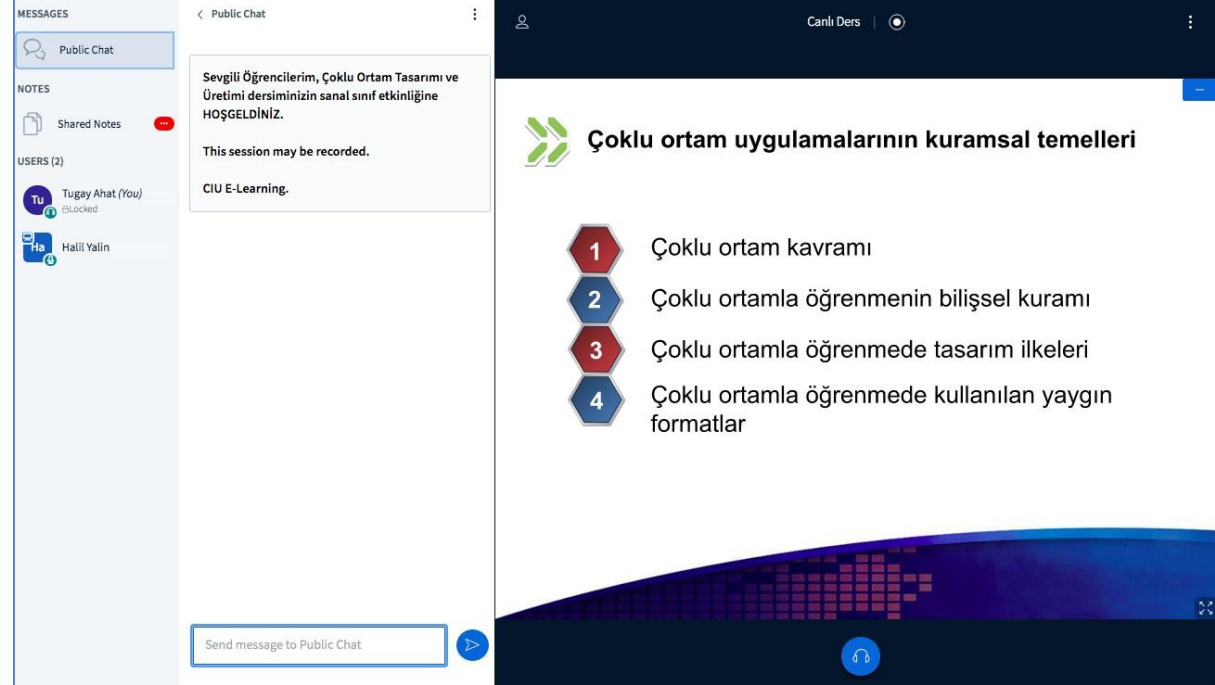

#### Figure 9: Lesson Screen

e) PARTICIPATING CLASS When you click on your name from among the students listed on the left of the screen to the course, the following window opens with the 'Set status' link (Figure 10).

Cyprus

International University

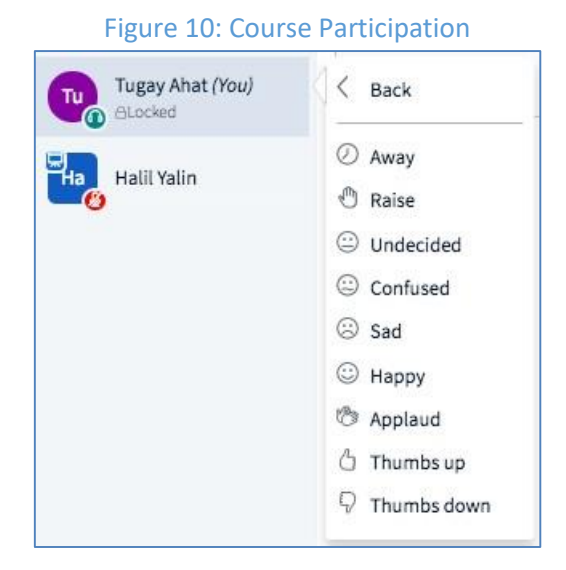

When you click on the symbols (emojis) in the course participation window (Figure 11), the instructors can see your request on their screen and does what is required of the symbol you use. In other words, if you have pressed the hand sign, the instructor will see on his screen that you want the right to speak and give you the right to speak.

#### Figure 11: Participation in the Course

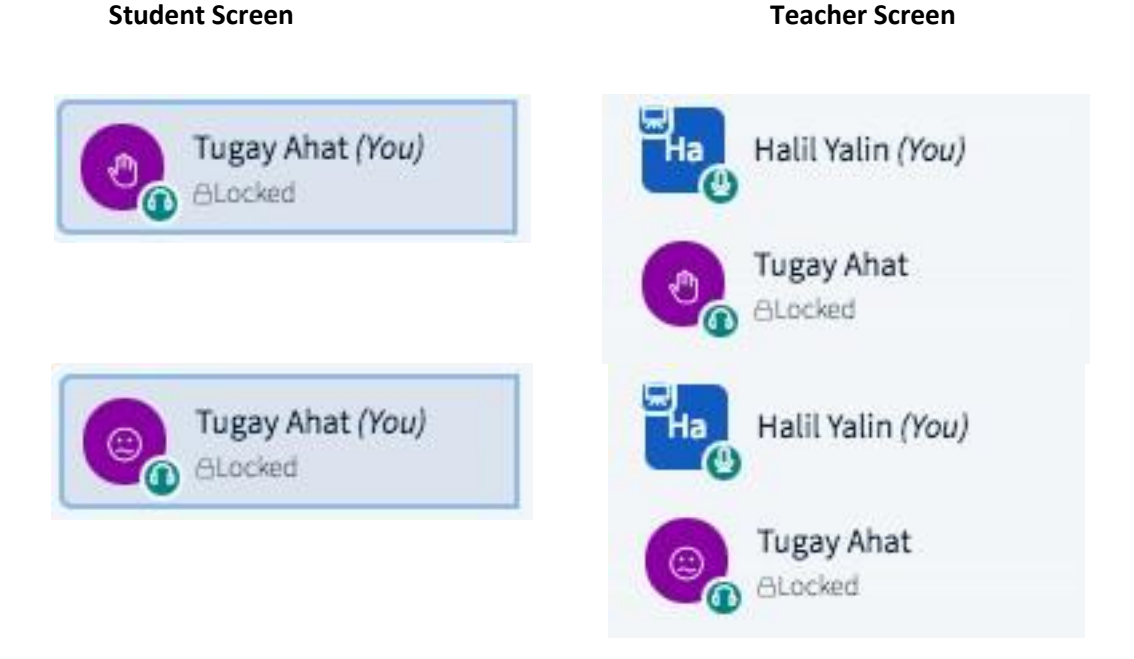

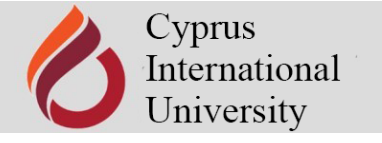

In addition, during the lesson, you can send a message that everyone can see and share a note (Figure 12).

#### Figure 12: Sending a Message

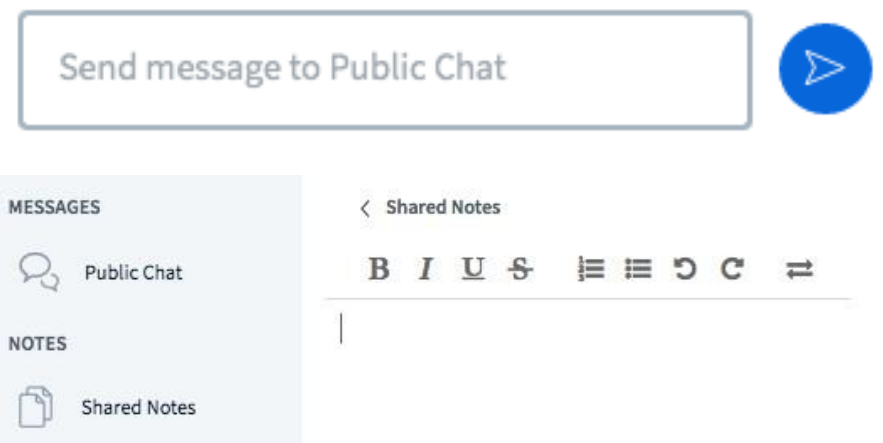

#### **2. ASSİGNMENT ACTIVITY**

In order for the course instructor to see the assignments requested from you and upload them to the system within the required time frame, you must follow the steps below. Note: You can upload digital files such as 'Word, Excel, PDF, image, audio and image, etc. ' to the system. The assignment loading operations are described using an example (Figures 13-14).

a) Click on the assignment link on the course page.

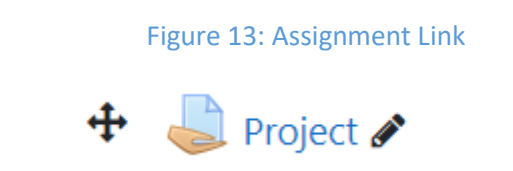

b) In the window that opens, click the Add Submission button.

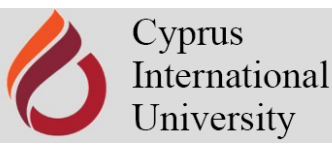

#### Figure 14: Loading Homework

#### Project

Opened: Thursday, 23 September 2021, 12:00 AM Due: Thursday, 30 September 2021, 12:00 AM

 $\vee$  Done

#### Submission status

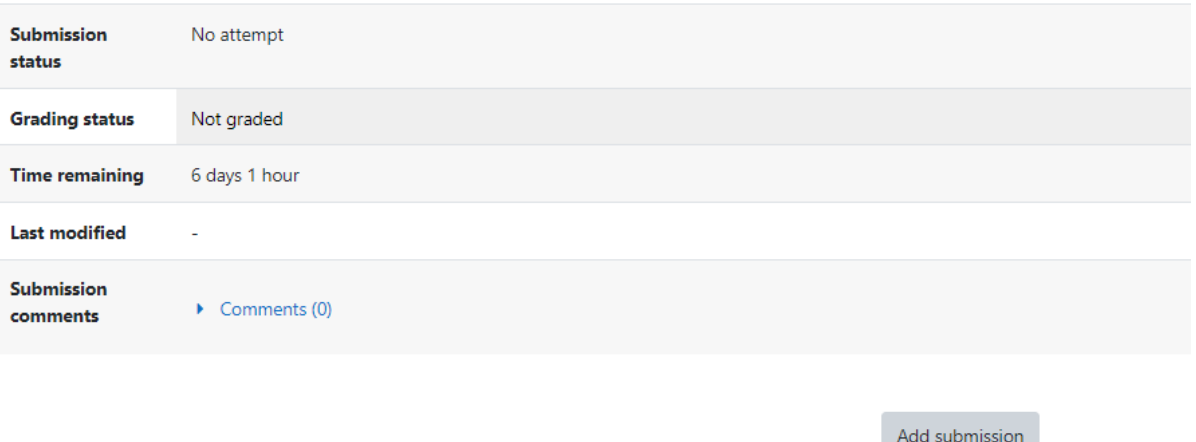

You have not made a submission yet.

c) On the screen that opens, drag your homework file to the box indicated by the arrow (Figure 15) or click the Add button (Figure 16) and click the 'Upload this file' button by using the 'choose file' option. Your file will appear in the File Submission box. Finally, click the 'Save Changes' button.

#### Figure 15: File Upload (Drag and Drop)

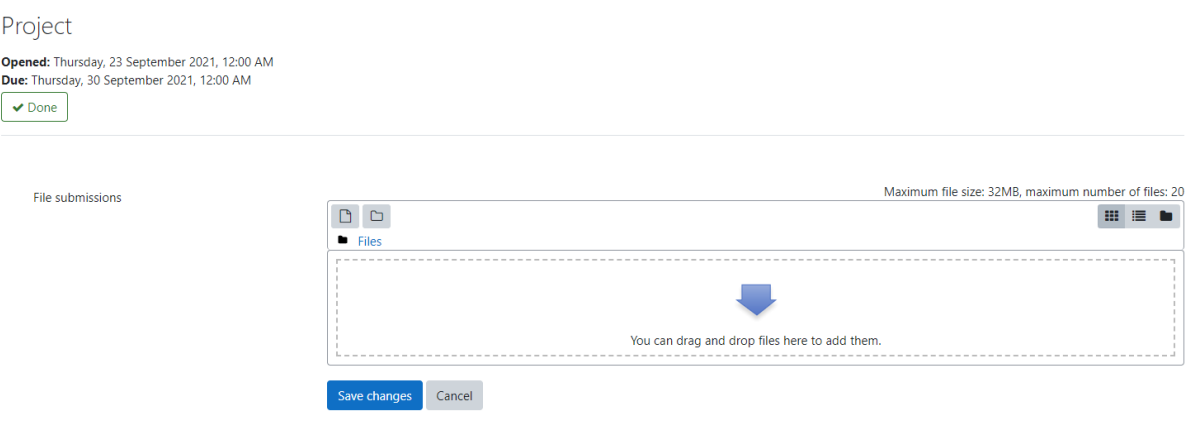

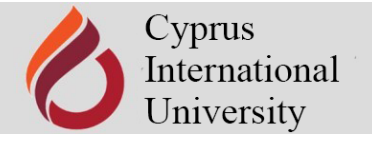

#### Figure 16: File Upload (Choose File)

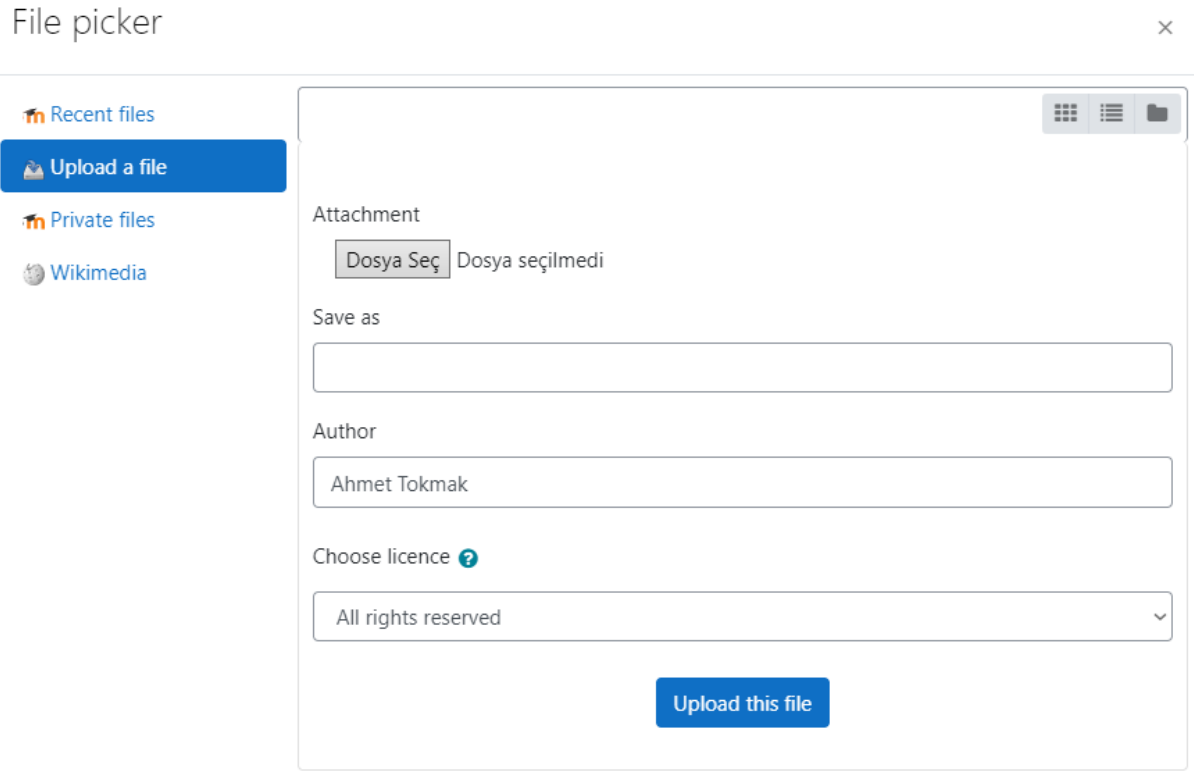

#### **3. EXAM ACTIVITY**

The course instructor may ask you to take an exam consisting of multiple choice, matching, short answer type questions in certain weeks. Each answer you have given is automatically saved (except for open-ended questions), and the note you have received is transferred to the note sheet.

To participate in the exam event (Participation in the exam is explained by using an example): (Figure 17,18,19)

a) Click on the exam link on the course page (the exam may be defined differently in your own course).

Figure 17: Exam Link

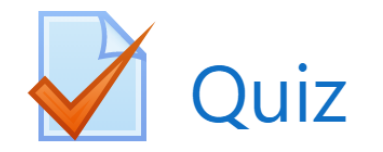

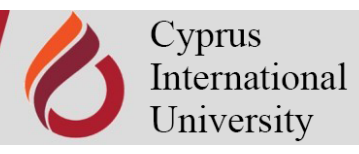

b) In the window that opens, click the 'Apply exam now' button.

Figure 18: Participation in the Exam

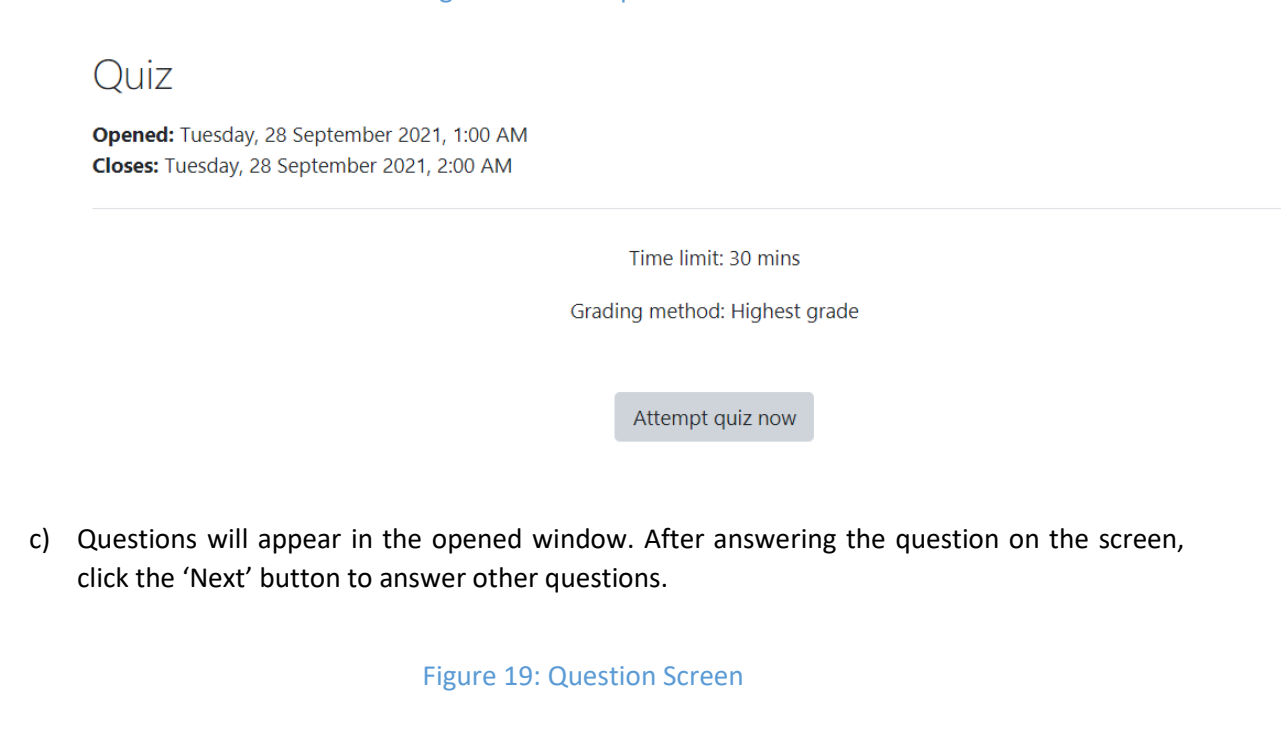

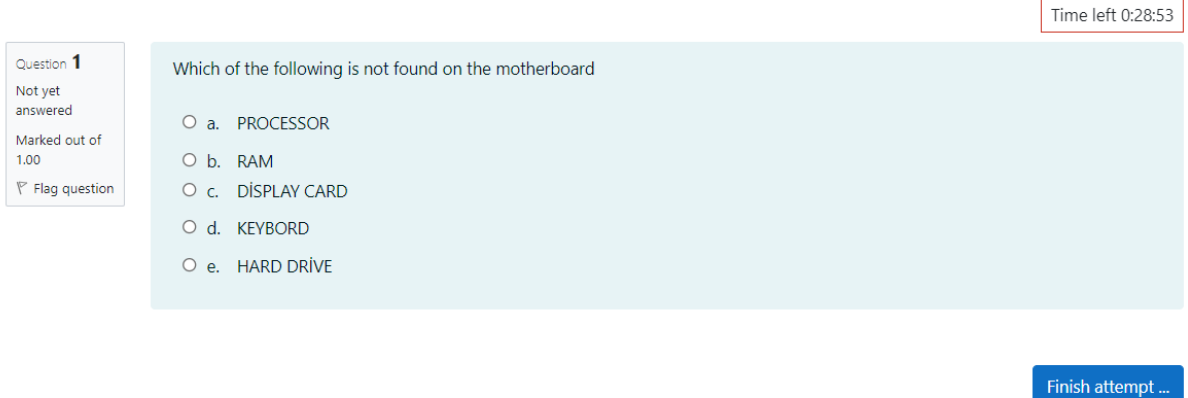

Note: If a time limit has been set for the exam, you must complete the questions in the exam within this time frame.

d) Click on the 'Submit and finish all' button to finish the exam.

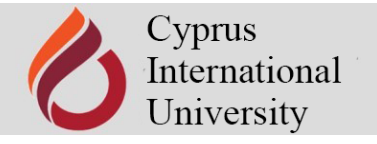

#### **4. CHAT ACTIVITY**

Chat activity is a module that allows students to communicate simultaneously and text-based on the specified dates. Participants can talk collectively and keep track of previously discussed topics. The following are the steps to follow to view the chat room and write messages.

a) Click on the chat link on the course page (Figure 20) (chat may be defined differently in your own course).

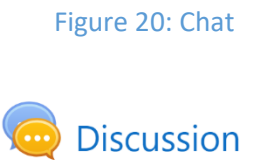

b) To enter the chat room, click the 'Join chat now' button in the window that opens (Figure 21).

Figure 21: Joining the Conversation

## **Discussion**

In this chat, you are expected to explain your views on distance education.

#### Click here to enter the chat now

The chat window has the names of the participants in the chat, what is written, and a text box for typing and sending the text. To add a message, type the relevant text in the text box and click Enter (Figure 22).

Figure 22: Chat Activity Screen

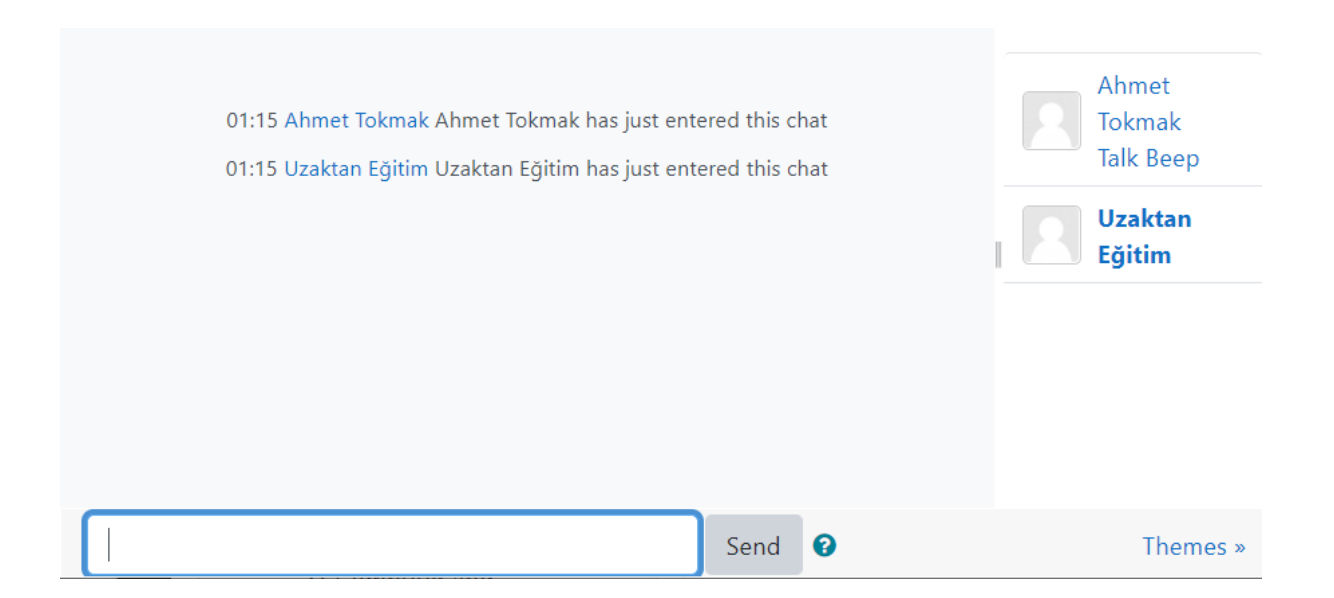

Cyprus

International University

#### **5. SURVEY ACTIVITY**

A survey activity is a module where a course instructor asks students to submit possible answers by asking questions(s). Students can view the question asked and choose the appropriate answer from the provided answers. The survey results can be published after the students have answered or at a specific time.

a) Click on the survey link on the course page (the name of the survey may be defined differently in your own course).

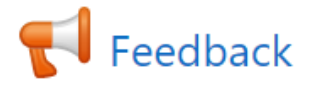

b) Click on the 'Answer questions' button to participate in the survey.

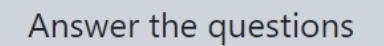

c) A page will open as follows. In the survey question that appears on the page, when you select the option that suits you and clicks the 'Submit your answers' button, you will have sent the survey questions by answering it.

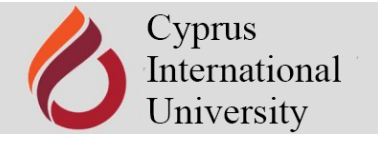

Do you think distance education can be as successful as face-to-face education?

- O Definitely Yes
- $\bigcirc$  No Way
- $O$  Partially Yes
- O Mostly Yes

Submit your answers Cancel

#### **6. FORUM ACTIVITY**

The course instructor may have created a forum to start a discussion about a certain topic of the course. You can use the forum as a discussion board where you can message teachers or other students.

To view and participate in the forum activity:

a) Click on the forum link on the course page (the forum may be defined differently in your own course).

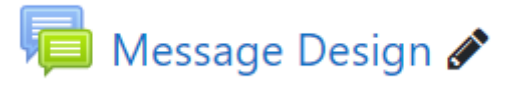

b) Discussion topics that have been created will appear on the opened page.

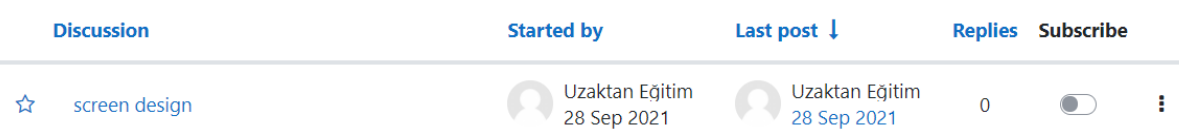

a) When you click on the discussion topic, the following screen will appear. In the window that opens by clicking the 'Reply' button on this screen, type your opinion and click the 'Send' button. The message you have written will appear on the forum page.

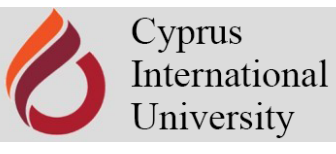

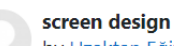

by Uzaktan Eğitim - Tuesday, 28 September 2021, 1:38 AM

What are the screen design tips to create an effective message?

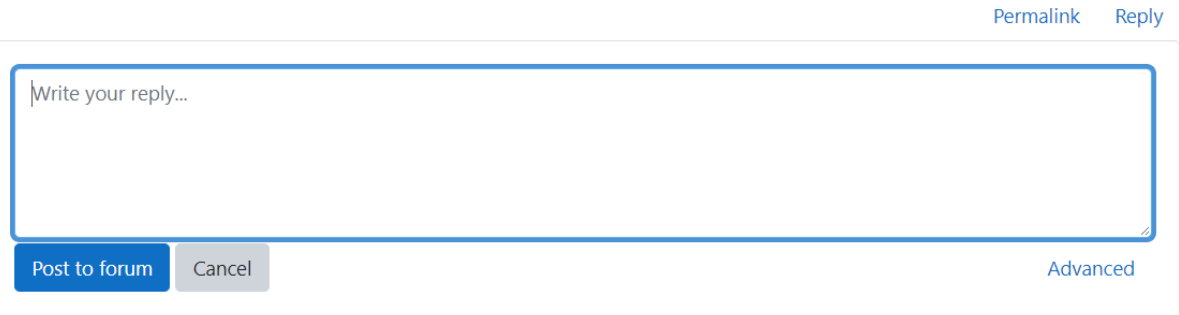

#### A. ACCESSING MOODLE RESOURCES

You can access it by clicking on the name of the resource

- Access to any file (Word and PDF documents, PowerPoint presentations, images, graphics, Flash objects, etc.),
- To folders containing files,
- Web pages and links shared as course resources

Which has been added as a course resource by the instructor.